## **Microsoft Windows**

Bitte beachten Sie, dass die Einrichtung nur gelingt, wenn Sie Ihren PC an das Netzwerk der JADE-HS angeschlossen haben (d.h., wenn Sie sich in der Hochschule befinden).

## **Plotter**

## **Windows 10**

- Geben Sie im **Windows-Explorer** (nicht im Internet-Explorer!) in die Adresszeile den Druckserver ein:
	- $\circ$  \\glob-ps3.hs-woe.de\
- Windows-Sicherheit / Benutzername: [Domänenanmeldung](https://hrz-wiki.jade-hs.de/de/tp/uadm/login) (Form: ma1150@hs-woe.de)
- Anmeldedaten speichern
- Klicken Sie mit der rechten Maustaste auf den gewünschten Plotter und wählen Sie "Verbinden"

Bitte überprüfen Sie bei Problemen mit der Verbindungsherstellung, ob die Datei- und Druckerfreigabe für das aktuell genutzte Netzwerkprofil aktiviert ist. Sie finden die Datei- und Druckerfreigabe unter "Systemsteuerung\Netzwerk und Internet\Netzwerk- und Freigabecenter\Erweiterte Freigabeeinstellungen".

From: <https://hrz-wiki.jade-hs.de/> - **HRZ-Wiki**

Permanent link: **<https://hrz-wiki.jade-hs.de/de/tp/plotting/microsoft-windows>**

Last update: **2021/11/23 07:45**

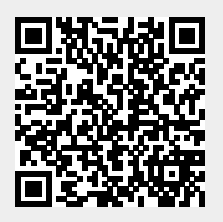